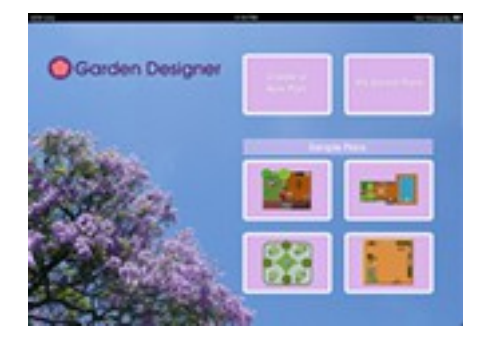

## Welcome to Garden Designer

## To get started tap the 'Create a New Plan' button You can then enter a name for your plan and choose your prefered

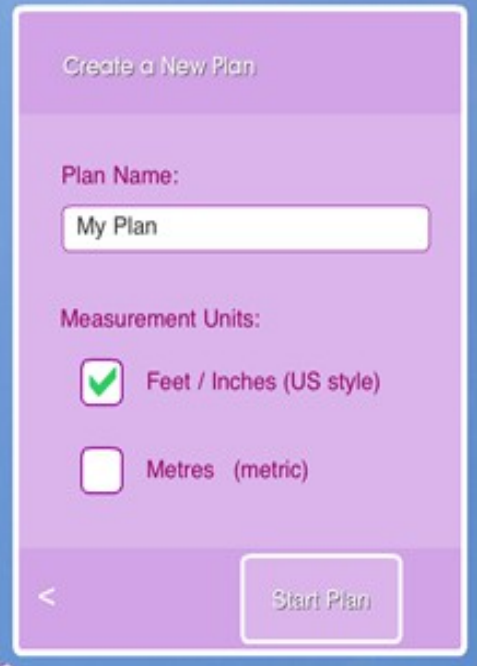

measurement units.

Tap the 'Start Plan' to start designing.

You can tap the  $\lt$  button to go back to the welcome page

You can now see the design grid, where you create

your plan. The Plant & Objects selection will be open

when you start a new plan.

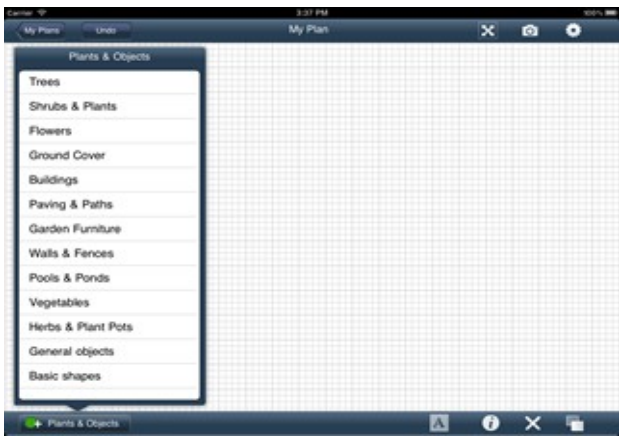

Tap on a category to see the objects in that category that you can drag onto your plan.

Swipe up and down to scroll through the plants and objects.

To add a plant to your plan just drag it to the right, from the list onto the plan.

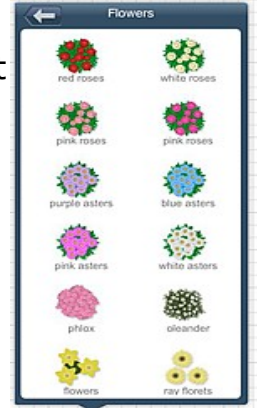

You can also add a plant to the plan by tapping twice on the plant in the list.

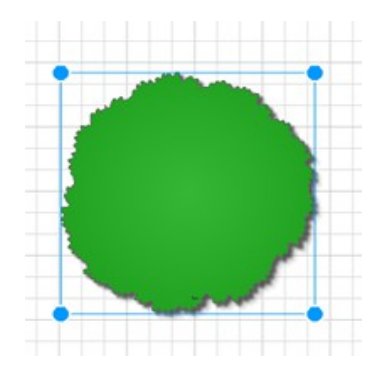

Tap to select a plant or object on the plan.

When you select it a blue box will appear around the selected item.

You can now resize the plant or object by either dragging one of the blue dots that appears on the corners of the selected item or by using the pinch

gesture.

You can rotate a plant by using the rotate gesture - place two fingers down and turn like turning a knob

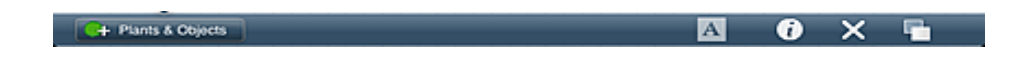

At the bottom of the screen are a number of useful buttons.

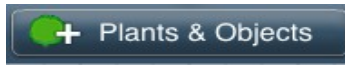

Tap the Plants & Objects button to hide or show the list of plants and objects.

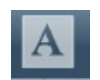

Tap the A button to add a text label to the plan. The label will appear just above the button and can be dragged anywhere on the plan.

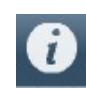

Tap the info button to adjust the color, size and settings of the selected plant. To change the color of a selected plant or object first tap the info button and then if the color option isn't already selected tap

the color button.

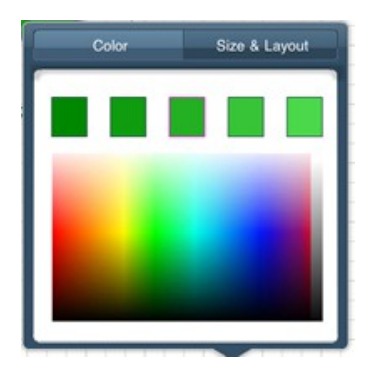

Now just move your finger across the rainbow of color to select a color. As you move your finger across the colored rainbow the boxes at the top will change color.

Tap a box to select that color.

Because it can be tricky to pick an exact color with your finger the boxes at the top give you a choice of slightly darker and slightly lighter versions of the selected color.

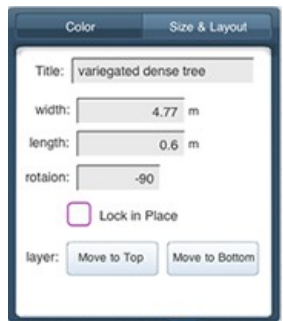

The size and layout button lets you enter a precise value for the width and length of the selected pland or object. You can also enter a title (or name) for each plant. The lock in place option lets you lock a plant or object in place. This means when you have this option selected you can't move the plant or object. If you want to be able to move it you need to uncheck this option.

This feature is really useful if you find you keep accidentally moving the wrong object

eg: moving the paving when you meant to move the tree.

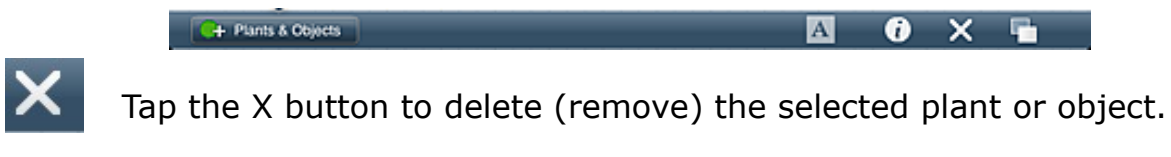

Tap the duplicate button to duplicate the selected plant or object. This makes an identical copy of the selected item.

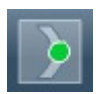

When you select some styles of paving, paths, walls and ground cover the Curve Point button will appear. Tap this button to show or hide curve points.

Curve points are green dots that appear at the center of a path or wall (or at the edge of paving or ground cover). When selected you can drag the green circle to curve the path, paving etc

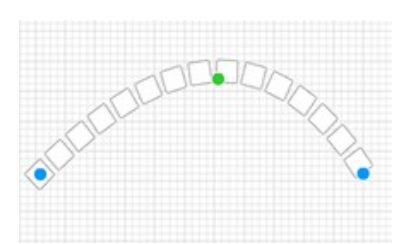

At the top of the screen are buttons for navigating and adjusting the plan.

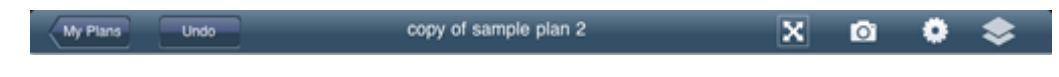

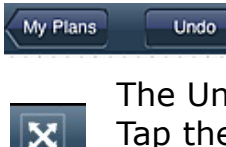

The My Plans button will take you back to the list of plans or the welcome screen.

The Undo button will undo the last action.

Tap the button with the arrows to adjust the zoom settings for the plan.

Drag the circle to zoom into or out of the plan. Tap the Reset button to restore the settings to 100% Tap the Fit on Screen button to zoom in so that the plan fills the screen.

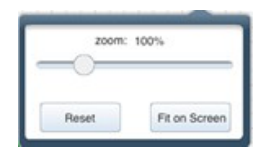

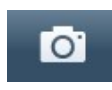

Tap the photo button to display an option to take a photo of the plan. When you take a photo of the plan the photo will be put with all your other photos. You can then email or print it from photos.

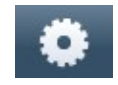

Tap the settings button to display options to view this help manual or change settings. The settings allow you to change the size of the design area/grid. As well you can force objects to 'snap to the grid

lines' and choose to hide the grid lines. You can also change the measurement units.

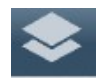

Tap the layers button to hide and show different parts of your plan. The layers window shows the names of different sections of the plan eg: trees & buildings, flowers etc You can tap on the name of layer and

it will hide that layer. When hidden a cross appears across the eye symbol. Hiding layers can be useful if you want to work on a particular part of your plan. eg: you may hide the trees & buildings layer so you can adjust flowers or shrubs that are underneath or obscured by trees. Tap on the check box to the right of the layer name to make that layer transparent.

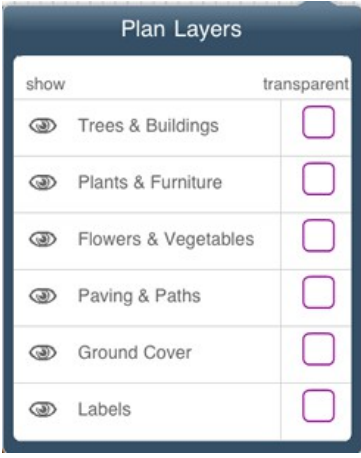

Making a layer transparent means that you can see the layer but also see objects that are under that layer. It can be especially useful for the Trees & Buildings layer, so you can see objects that are under a building or tree. If you take a picture of your plan while one or more layers are hidden or transparent the picture will also show those layers as hidden or transparent.

## **Saving and Opening Plans**

Plans are saved automatically for you.

Your design will be saved whenever you change to a different app, or shut down or go to the my plans or welcome screens. Plans are also saved every 10 minutes.

If you open a Sample Plan it will be saved with a different name so you don't modify the original sample plan.

To Open a plan you previously worked on tap on the My Plans button.

Tap on the name of the plan to open it.

Swipe up and down to scroll through the list of plans.

If you want to delete (remove) a plan tap on the (x) next to the plant name.

To make a copy of a plan: when looking at the list of your plans tap and hold on the name of the plan you want to copy. A menu will appear with an option

to make a copy of the plan.

I hope you enjoy Garden Designer. If you want help, have any problems, need more information or you want to request features to a be added to Garden Designer please visit www.gardendesignerapp.com and use the contact form.

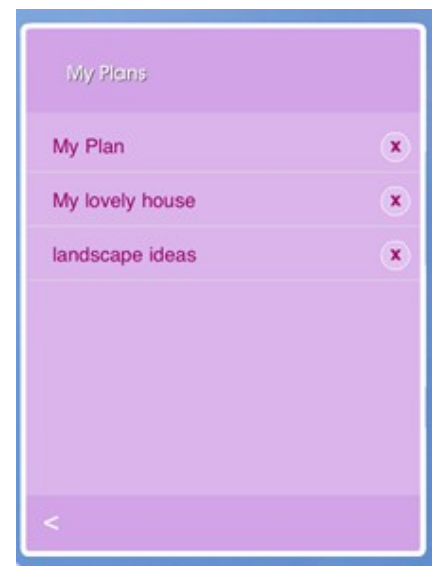